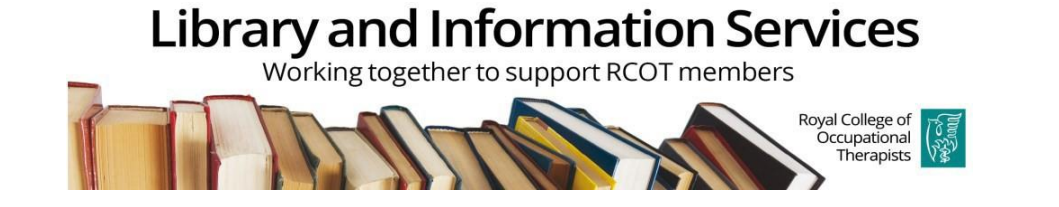

# **CINAHL and Medline: searching these databases through the EBSCOHOST platform (basic searching guide)**

*To access CINAHL and Medline (on the EBSCOHOST platform) through the RCOT website, you need to be logged in as a member to the website.*

*On the EBSOHOST platform you can store articles and save searches. To do this you need to set up a personal folder. To set up a folder, choose the 'Sign in' option (shown circled in red in Fig.1 below) You can then retrieve saved articles and searches each time you access the EBSCOHOST platform.*

To help ensure the best results use the Advanced search option (shown circled in black in Fig. 1)

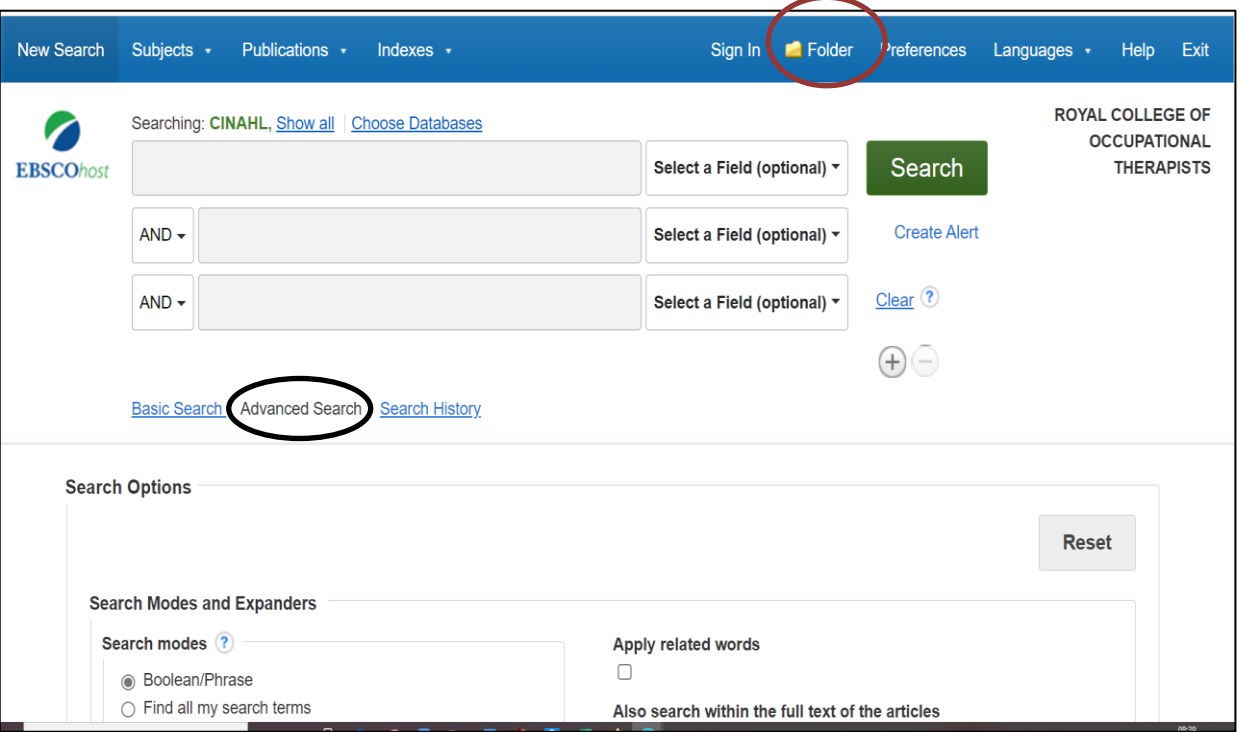

# **Fig. 1**

*.*

# **1. To begin searching CINAHL and Medline:**

*Before searching the databases it's worth making sure you have a clear idea of the approach for your search. Think of the terms you want to use (including synonyms and alternative spellings etc.) and in which fields you want to use these terms. It can be helpful to have this plan written down before you begin searching on the databases. Information skills sheets at: [https://www.rcot.co.uk/practice](https://www.rcot.co.uk/practice-resources/library-resources/information-skills)[resources/library-resources/information-skills](https://www.rcot.co.uk/practice-resources/library-resources/information-skills) can help you plan and prepare your search*

- a) At the 'advanced' search screen, use the search fields in the top section of the screen to enter your terms
	- Search terms can be entered in the first search box to the top left of the screen
	- Select a field in which to search, from the drop-down list (shown circled in red in Fig. 2, or leave the option as 'select a field')

By choosing specific fields you can make your search more focused, including:

- TI title to retrieve records with your specific word in the title (makes the search narrower)
- **AB**  abstract to retrieve records with a specific word in the abstract (makes the search broader)
- **Subject Terms** to retrieve records that include your word in this field (makes the search broader)

(Note that choosing specific fields is optional and you can opt to search for chosen terms across all the fields.)

# **Fig. 2**

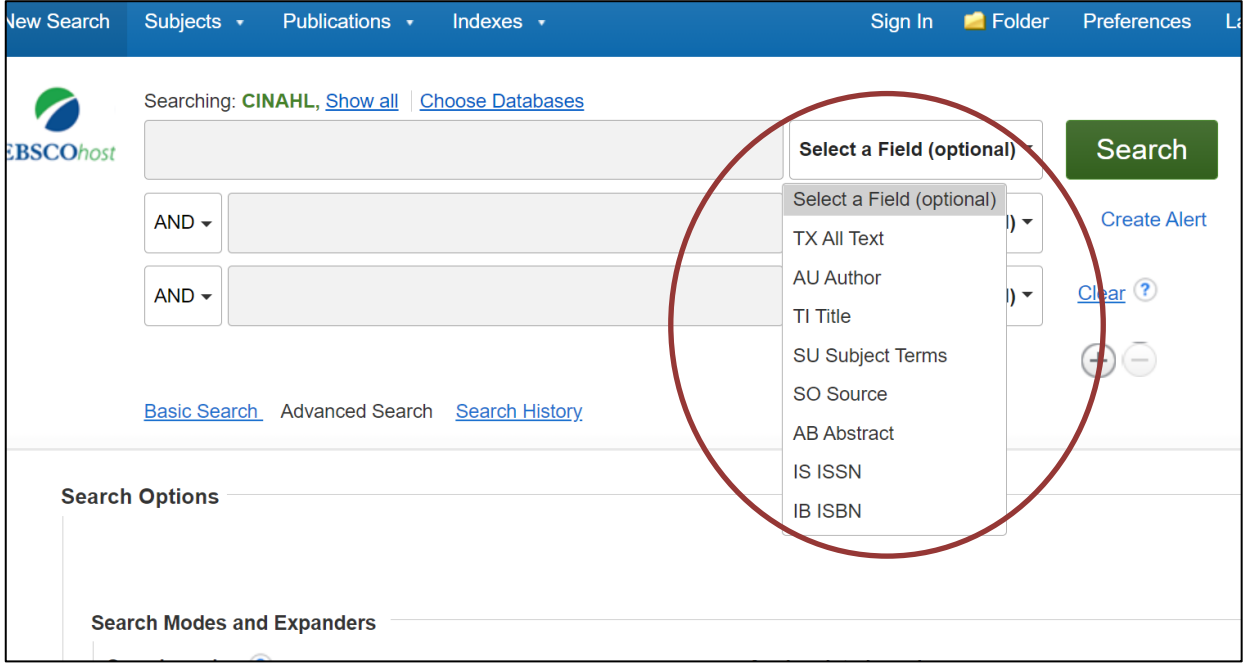

b) Click 'search' to begin the search process and then view the results (see Fig. 3)

# **Fig. 3**

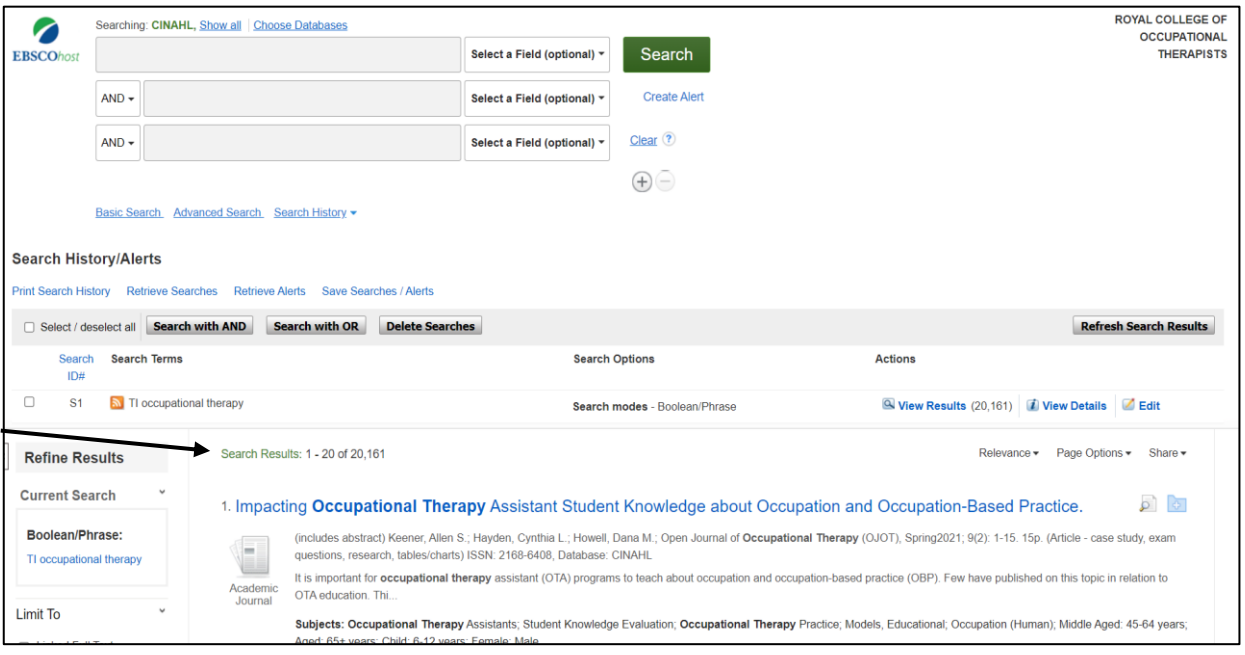

# **2. Combining search terms**

Search terms can be combined in a number of ways

- a) *within* a search box or
- b) by using a number of search boxes (see Fig. 4)

#### **Use Boolean operators to combine your search term:**

**And** – combines concepts or terms so that each search result contains all of the terms. For example, occupational therapy AND paediatrics finds articles that contain *both terms (narrows search)*

**OR** – combines search terms so that each search result contains at least one of the terms. For example, occupational therapy OR paediatrics finds results that contain *either term (broadens search)*

**NOT**– excludes terms so that each search result does not contain any of the terms that follow it, e.g. mental health NOT children finds results that contain the term mental health but not the term children *(this option should be used with caution as the NOT operator can exclude results you may be interested in- for more information about this ask your librarian).*

*See the information skills guide 'Searching for evidence – literature searching' for further information on combing search terms<https://www.rcot.co.uk/practice-resources/library-> [resources/information-skills](https://www.rcot.co.uk/practice-resources/library-resources/information-skills)*

**Fig. 4**

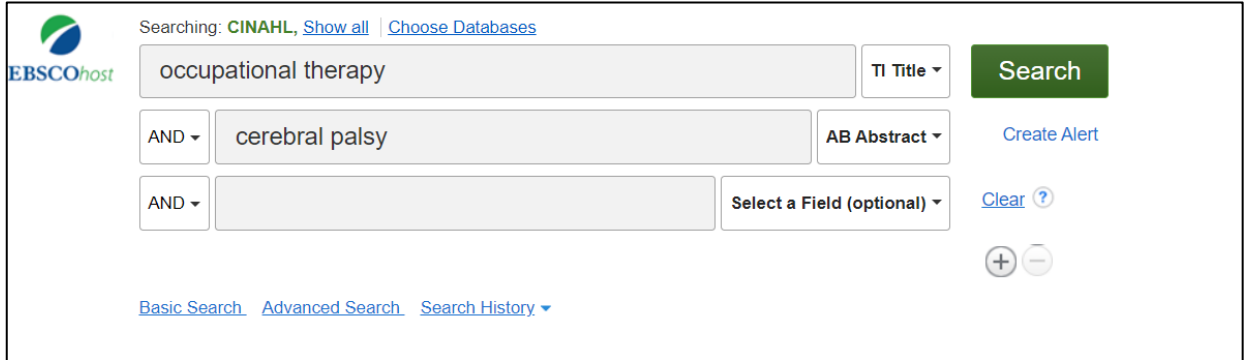

# **3. Search tips**

#### **Truncation and Wildcards**

The truncation or wildcard symbols can be used to create searches where there are unknown characters, multiple spellings or numerous endings.

- **Truncation**. In EBSCOHOST, the truncation symbol is represented by an asterisk (\*). Enter the root of the search term and replace the ending with an \*, e.g. type child\* to find the words child and children.
- **Wildcard**. The Wildcard is represented by a question mark (?). Enter your search terms and replace each unknown character with a ?, e.g. type p?diatric will find paediatric or the American spelling variant pediatric.

### **4. Limit your results**

Refine your search using additional limiters, such as date range, peer reviewed articles and / or English language only, listed at the left-hand side of the screen after running your initial search. (See Fig. 5). *Use carefully as applying too many limiters can refine your search too much and can exclude relevant articles*.

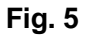

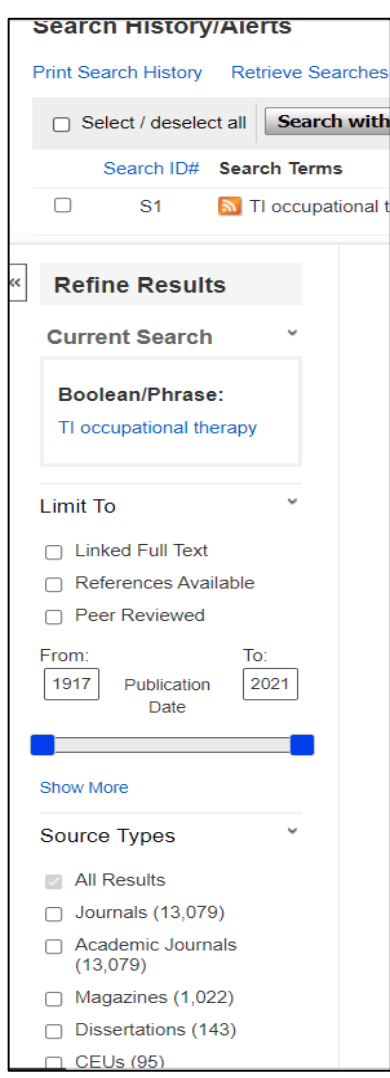

*Note that the limiter 'Linked Full Text' may be checked as a default. If it is you will only retrieve articles that are available electronically via the RCOT. If you wish to search for all articles whether electronic or not you can uncheck this box. This can be worth doing if you want to see the full range of results. You may need to contact libraries you have access to, to see if they hold (electronically or in print) copies of the non-full text articles listed in the results.*

### **6. View Results list**

- You can sort the Results list by date, source or relevance using the drop-down list at the top. (shown circled in red in Fig. 6)
- Click on an individual title to view a detailed citation
- Click on the Page options link to change the view for *all* items on the results list
- Click on "Add to folder" to select records that are of interest to you and put these in afolder

#### **Fig.6**

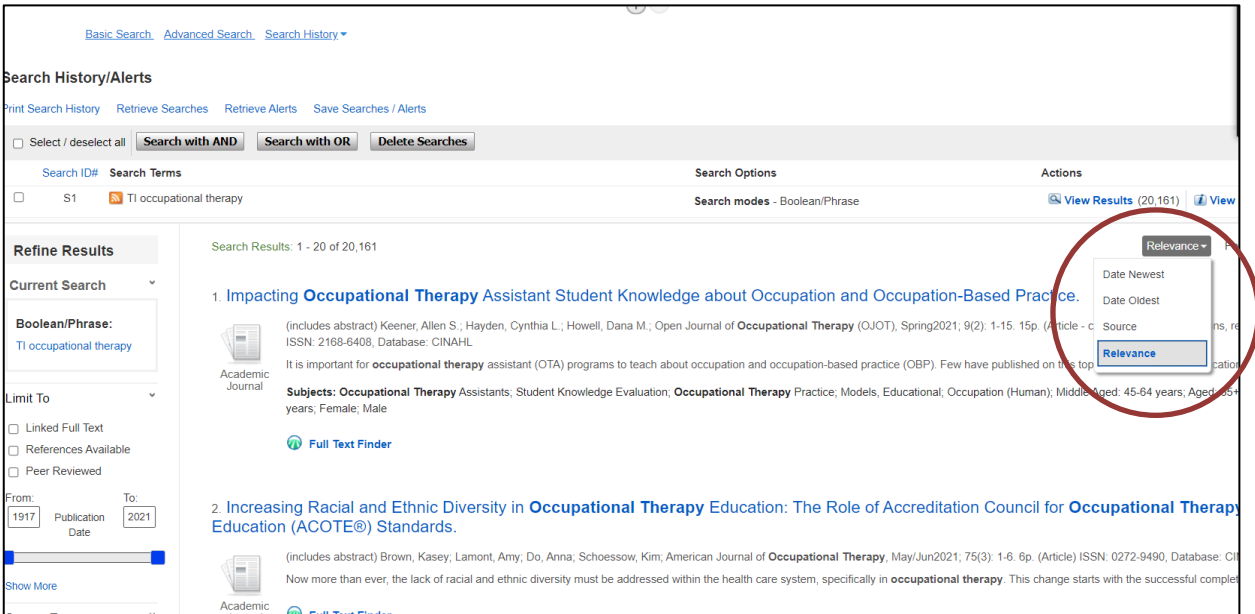

# **7. Save, email results**

Once you have chosen the results that are most relevant, click on the **'**Folder view' link to view the selected citations (circled in red in Fig.7). You can then save the records or email the result list to your personal email address

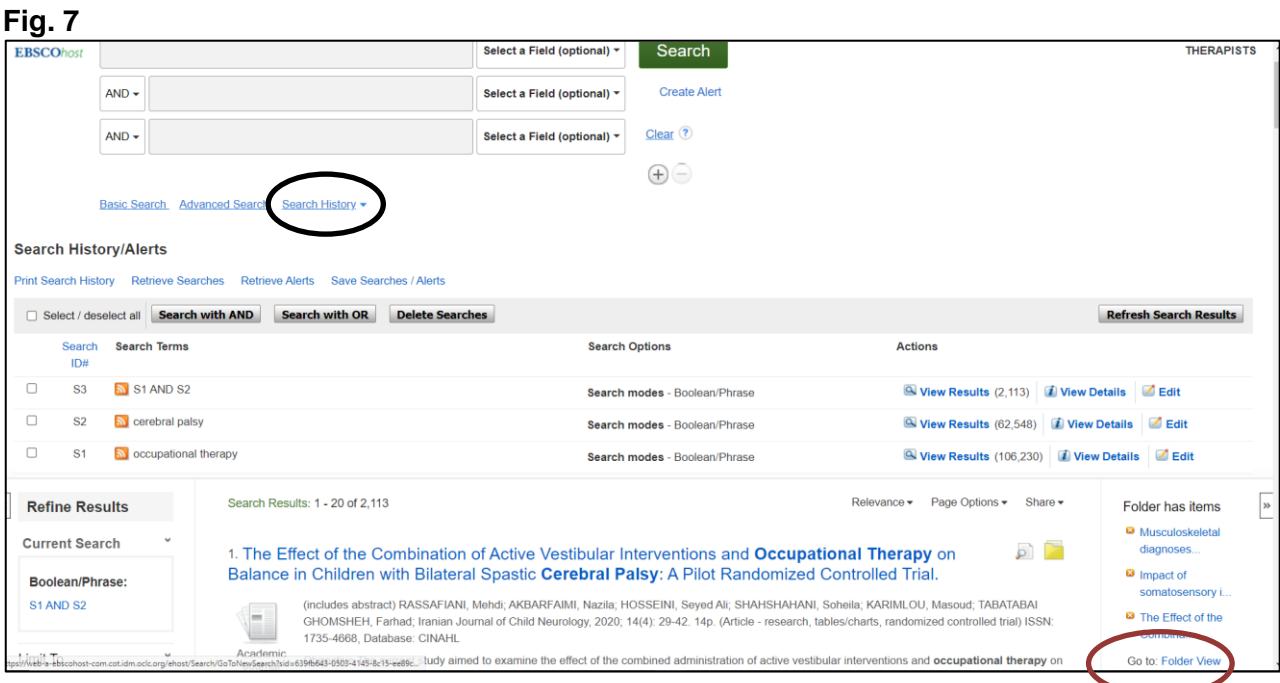